# cisco Meraki

## MX64W Installation Guide

This document describes how to install and set up the MX64W security appliance. Additional reference documents are available online at: <a href="https://www.meraki.com/library/products">www.meraki.com/library/products</a>.

#### MX64W Overview

The Meraki MX64W is an enterprise security appliance designed for distributed deployments that require remote administration. It is ideal for network administrators who demand both ease of deployment and a state-of-the-art feature set. This appliance provides the following new features:

- USB port, to support approved 3G/4G cards for failover to cellular networks.
- · Support for four LAN connections
- Wall screws and anchors for mounting drywall surface, either vertically or horizontally

# Package contents

In addition to the MX64W, the following are provided.

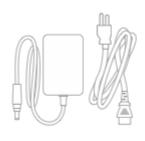

Power Adapter

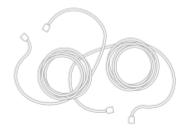

CAT5 Ethernet Cables

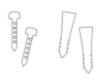

Wall Screws & Anchors

# The MX64W front panel

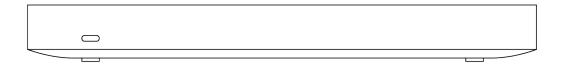

## **Status Indicator**

The MX64W uses an LED to inform the user of the device's status. LED patterns and their meanings are described below.

| LED Status         | Meaning                                                                     |
|--------------------|-----------------------------------------------------------------------------|
| Solid orange       | Power is applied but the appliance is not connected to the Meraki Dashboard |
| Alternating Colors | The appliance is attempting to connect to Meraki Dashboard                  |
| Flashing White     | Firmware upgrade in progress                                                |
| Solid White        | Fully operational                                                           |

## The MX64W back panel

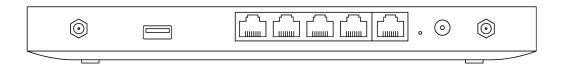

### Additional functions on the back panel are described below, from left to right.

| USB port            | USB 2.0 for 3G/4G wireless cards. Traffic status is indicated by the USB LED.                                                                                                    |
|---------------------|----------------------------------------------------------------------------------------------------|
| LAN ports           | These 4 ports provide connectivity to computers, printers, access points, or Ethernet switches.  A steady green LED indicates bidirectional connectivity, and flashing green indicates traffic.  The LAN4 port can either be a LAN port or a second Internet port. |
| WAN / Internet port | Provides connectivity to the WAN.                                                                                                    |
| Reset button        | Insert a paper clip if a reset is required.  Press for 1 second to delete a downloaded configuration and reboot.  Press and hold for more than 10 seconds to force a full factory reset.                                                                           |
| Power input         | Designed for use only with the unit's power supply.                                                                                                    |

#### The MX64W bottom panel

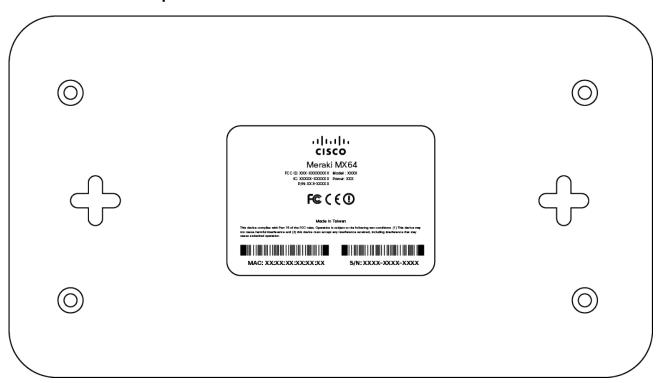

Please note that the serial number is located on the product label at the bottom panel of MX64W

## **Mounting hardware**

The supplied wall screws and anchors allow you to mount the appliance on a drywall surface, either vertically or horizontally. The distance between the holes you drill should be 5-1/8 inches (13 cm).

- For mounting on drywall, use a 1/4-in drill bit, then insert the plastic and screw assemblies.
- For mounting on wood or a similar surface, use only the screws.
- Allow the heads of the screws to stick out far enough to be inserted securely into the back of the appliance.

# Connecting to WAN

All Meraki MX devices must have an IP address. This section describes how to configure your local area network before you deploy it. A local management web service, running on the appliance, is accessed through a browser running on a client PC. This web service is used for configuring and monitoring basic ISP/WAN connectivity.

## Setting up a static IP address

①

To ensure that the client PC is redirected to the local web service in the following step, you must disable all other network services (ex: wi-fi) on your client machine.

Do the following to configure basic connectivity and other networking parameters:

- 1. Using a client machine such as a laptop, connect to one of the four **LAN** ports of the MX.
- 2. Using a browser on the client machine, access the appliance's built-in web service by browsing to <a href="http://setup.meraki.com">http://setup.meraki.com</a>. (You do not have to be connected to the Internet to reach this address)
- 3. Click **Uplink configuration** under the **Local status** tab. The default credentials use the device serial number as the username, with a blank password field.
- 4. Choose Static for the IP Assignment option.
- 5. Enter the IP address, subnet mask, default gateway IP and DNS server information.

## Setting up a DHCP IP address

By default all MX devices are configured to DHCP from upstream WAN / ISP servers. Simply plug the MX's WAN / Internet port to your upstream circuit and wait a few minutes for the unit to negotiate a DHCP address.

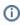

When the WAN connection is fully enabled, Internet LED 1 will turn green.

## Additional settings

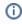

Please note that all these settings below are accessible only via the local management console.

#### **Setting VLANs**

If your WAN uplink is on a trunk port, choose **VLAN tagging > Use VLAN tagging** and enter the appropriate value for **VLAN ID** for your network.

#### Setting up secondary WAN interface (dual WAN)

You can toggle the LAN4 port between LAN and Internet, through Uplink configuration under the Local status tab.

#### Setting PPPoE

PPPoE authentication may be required if you are connecting MX device to a DSL circuit. You need to know your authentication option and credentials (supplied by your ISP) in order to complete these steps.

- Choose Connection Type > PPPoE.
- · Select your Authentication option.
- If you select Use authentication, enter appropriate values for Username and Password.

#### Web proxy settings

These settings take effect if the MX device has to fall back to using HTTP to contact the Cloud Controller. By default, web proxy is disabled. To enable web proxy, do the following:

- Choose **Web proxy > Yes**.
- Enter values as appropriate for **Hostname or IP** and **Port**.
- If you require authentication, choose **Authentication > Use authentication**, and enter appropriate values for **Username** and **Password**.

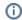

To apply all configuration settings to the appliance, be sure to click **Save Settings** at the bottom of the page.

## **Configuring physical link settings**

To configure physical link settings on the Ethernet ports, click **Local status > Ethernet configuration**. You can enable half duplex, full duplex, and autonegotiation, as well as set 10- or 100-Mbps data rates.